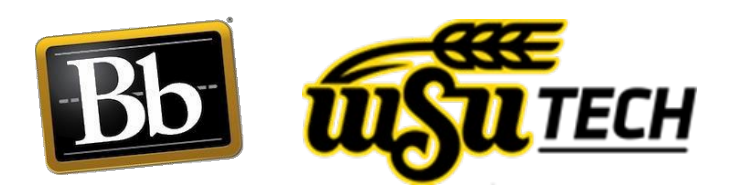

# How to Attach McGraw-Hill Connect to Your Live Course

## **Before you Begin:**

- Make sure you have an instructor template for the course in Blackboard and in Connect.
- If you are not sure you have these, reach out to your lead.

#### **Overall Process:**

- 1. In McGraw-Hill Connect:
	- Make a duplicate copy of your template for every live section you are teaching.
	- Rename each copy to include the CRN of the live section.
- 2. In Blackboard:
	- Copy your Blackboard template of the course into each live CRN.
	- Pair corresponding Connect sections to the Blackboard live course with the same CRN [\(see the How to Pair section for](#page-1-0)  [instructions\)](#page-1-0).
- 3. In Connect:
	- Make any necessary changes to assignment selection and due dates in **each** section.
	- If you have three sections, you must makes the changes to each section.
- 4. In Blackboard:
	- Synchronize the Blackboard course to the Connect section [\(see the How to Synchronize section for instructions\)](#page-3-0).
	- Do this for each of the sections you are teaching.

### <span id="page-1-0"></span>**How to Pair a Connect Section to a Blackboard Course:**

- 1. Expand the Course Tools menu and select McGraw-Hill Higher Education.
- 2. Choose the Pair Course with a Connect Section option.

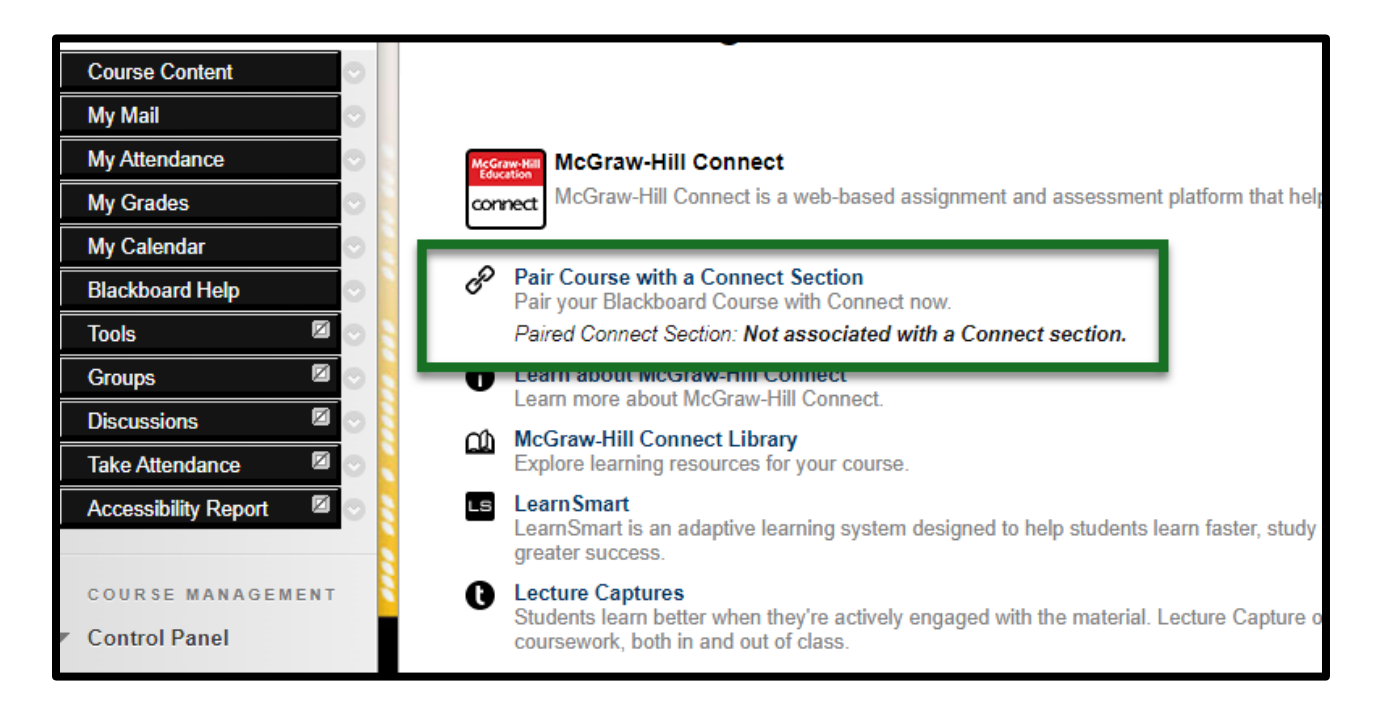

3. From the screen that appears, choose "A section in an **existing**  Connect course" option.

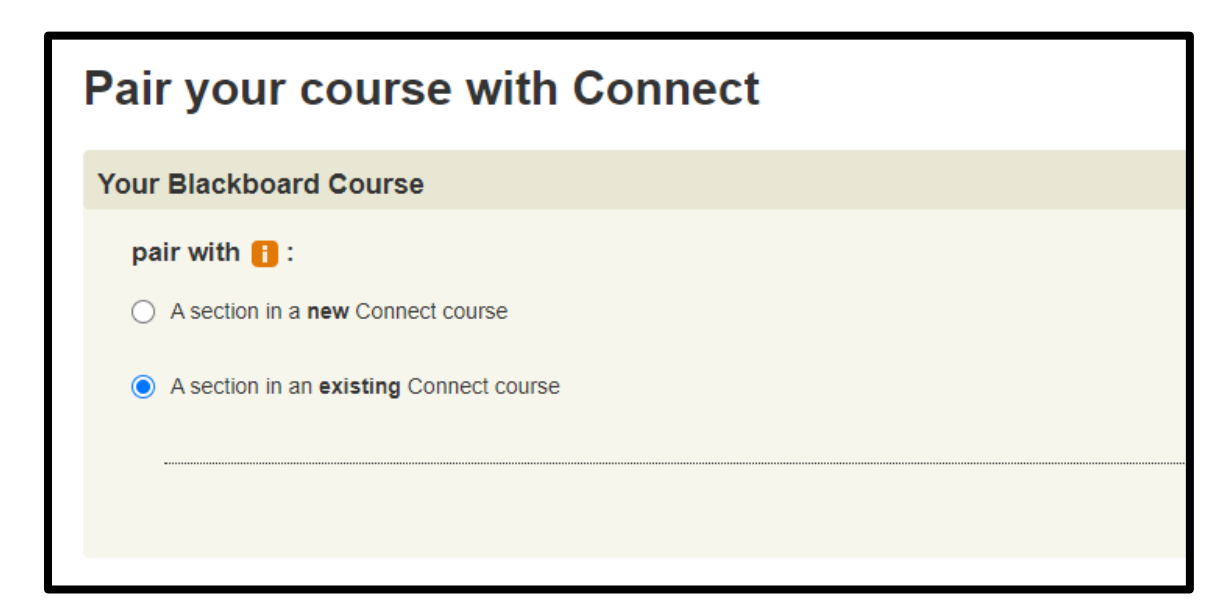

- 4. Choose the section that matches the Blackboard section you are pairing with and select Save.
	- **This is why it is important to have CRN numbers in the titles of** each section you create in Connect.

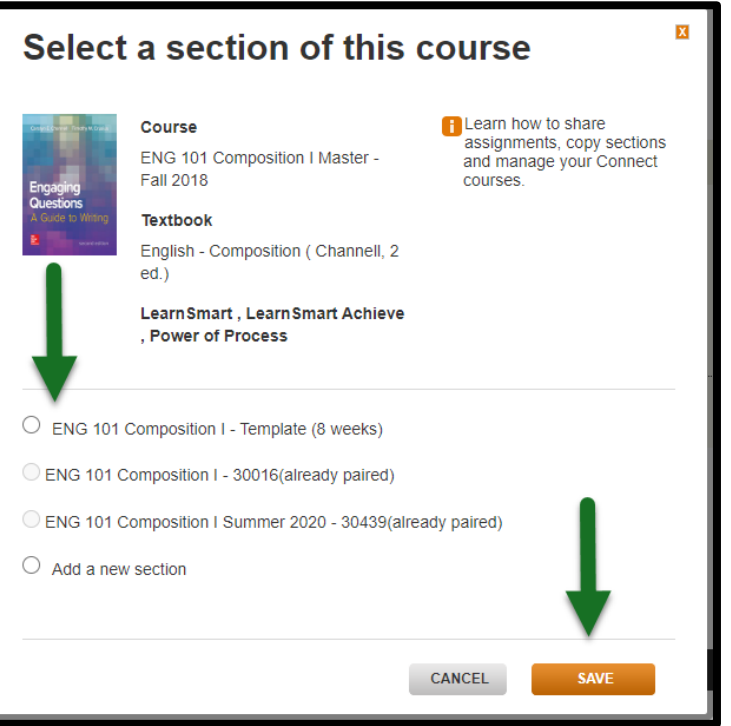

5. Choose either of the Return to Blackboard options to go back to the McGraw-Hill Higher Education tool page.

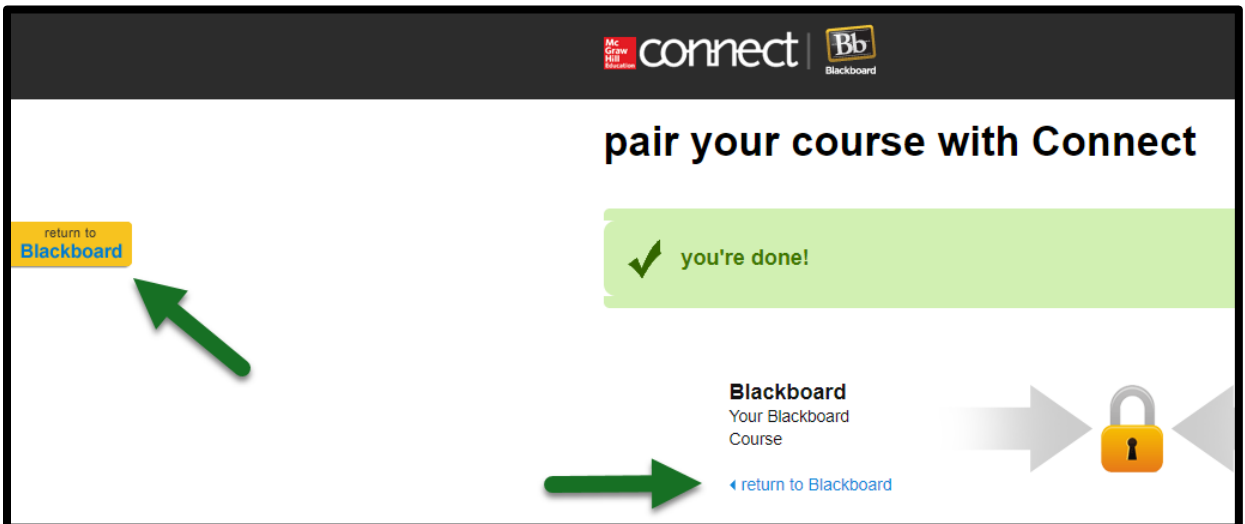

6. Now you can move on to synchronizing your sections.

#### <span id="page-3-0"></span>**How to Synchronize Connect Assignments with Blackboard:**

1. From the McGraw-Hill Higher Education tool page, select Synchronize with Section option.

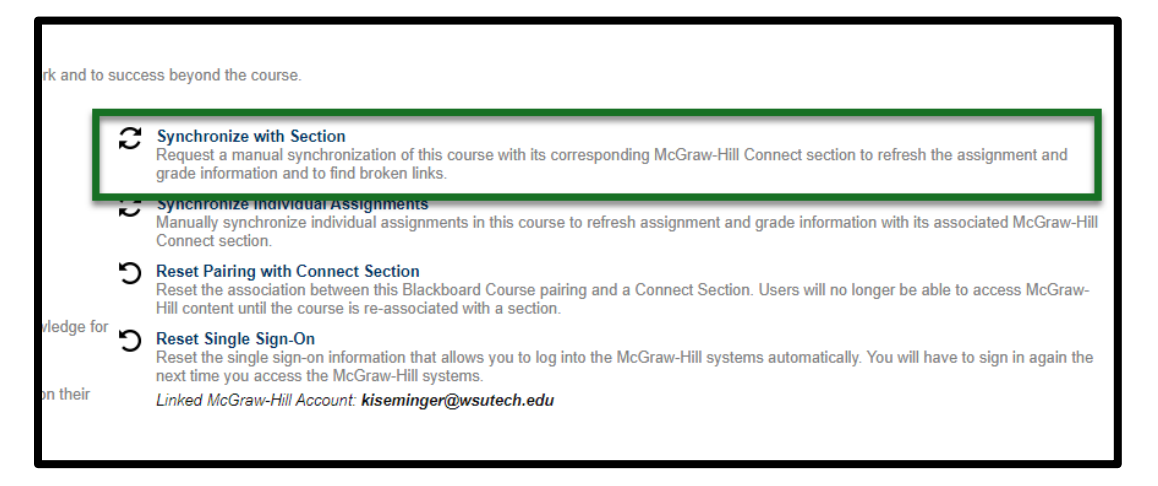

- 2. The Synchronization Preview page will appear and provide a summary of all of the assignments that will be updated when the sync happens.
- 3. Review the Updated list for accuracy and the Repaired and Broken area to see if anything needs fixed manually.

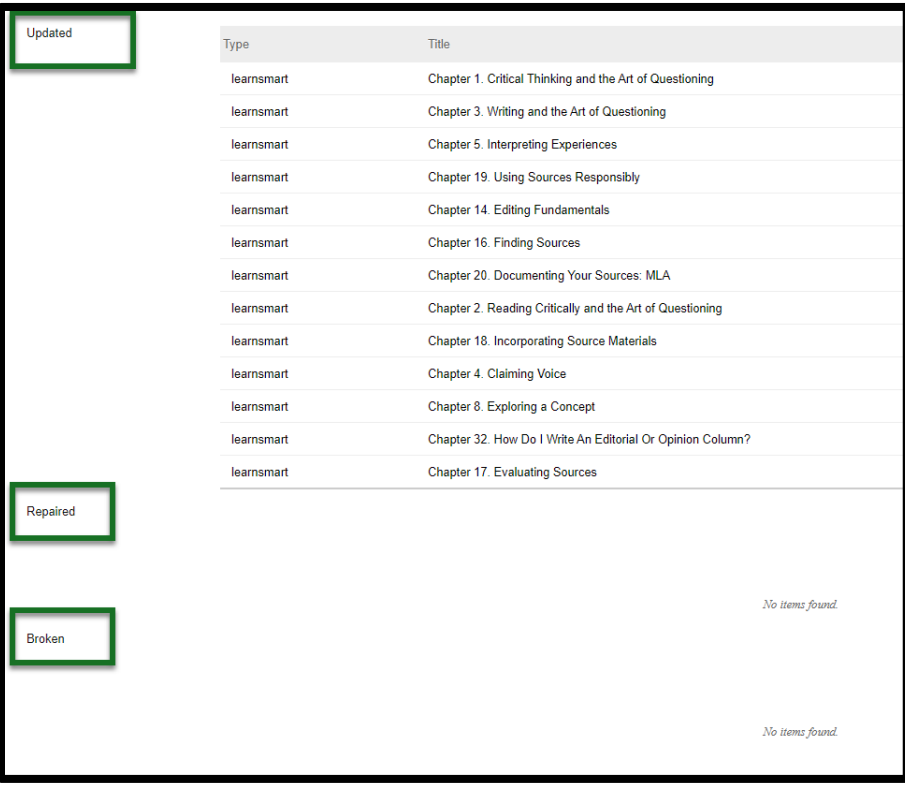

4. Select Submit to sync. When sync is complete, you will receive a notification on the course page and an email.